# **Comment saisir un allèle ?**

On a vu précédemment qu'un marqueur pouvait être analysé avec différents protocoles (différents couples), il est donc essentiel de savoir pour quel couple de primer on veut saisir un allèle. Après la saisie du nom du marqueur, le couple proposé par défaut est le couple du protocole OK, il est néanmoins possible de sélectionner dans le menu déroulant "Couples utilisables" un autre couple du marqueur. Le numéro de l'allèle n'est pas modifiable et le nom de l'allèle est par défaut son numéro. Attention, l'allèle dépend de la condition chargée par l'utilisateur (voir dans "Préférences liées à l'utilisateur"). Pour chaque condition de gel, il y a plusieurs tailles :

- la **Taille Courante** (valeur décimale) autour de laquelle se fait l'assignation des allèles, taille lue sur un Gel (voir Interprétation du gel). Si la "Taille Courante" n'est pas saisie, la taille courante est égale à la valeur de la taille de référence.
- la **Taille Moyenne** qui est moyenne des tailles calculée par Gemma sur différents Gels.

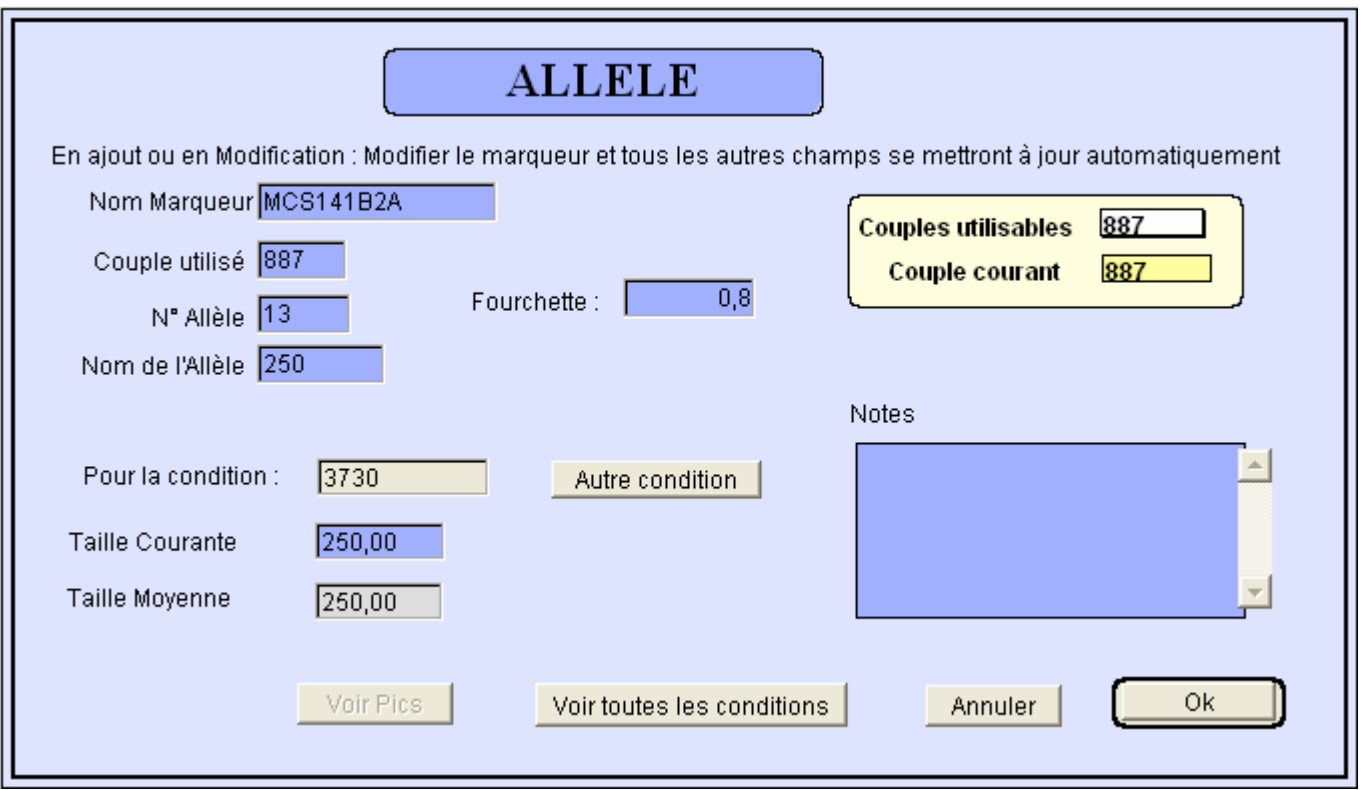

Informations à saisir :

- Saisir le marqueur : Gemma calcule le denier numéro d'allèle et ajoute 1, il propose de saisir ce nouvel allèle.
- La condition proposée est la condition choisie par l'utilisateur dans " Préférences liées à l'utilisateur".
- Saisir la taille courante : automatiquement, la taille moyenne est initialisée à cette valeur.
- Saisir la fourchette, la valeur proposée est la valeur mise dans "Préférences liées à la Base".
- Vous pouvez saisir un nom d'allèle : facultatif.

#### Lister dans une condition

### **El Tâche principale**

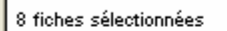

## Liste des Allèles dans la Condition 3

30/03/2006

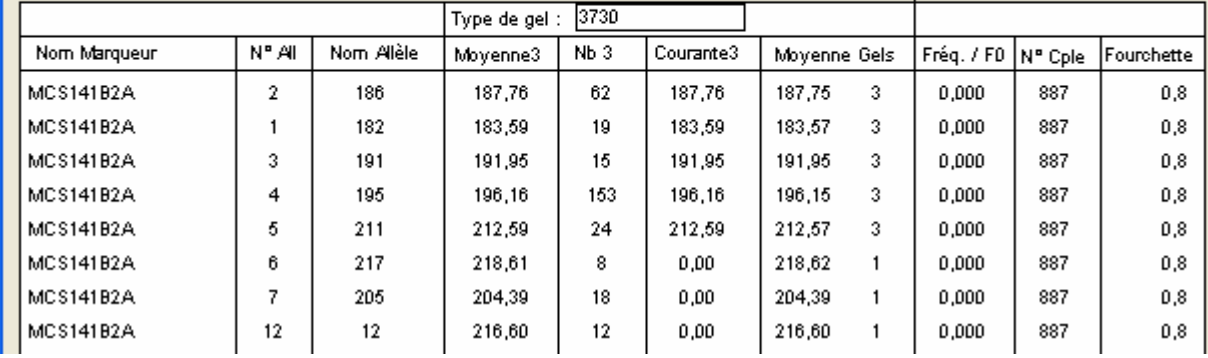

Depuis la version 6.04 de Gemma, la moyenne des tailles d'allèles est calculée différemment. La moyenne des gels a été ajoutée ainsi que le nombre de gels sur lequel l'allèle a été observé. En naviguant avec la table [MOYENNES\_GELS], vous pouvez visualiser les moyennes observées et/ou calculées de chaque allèle sur les gels.

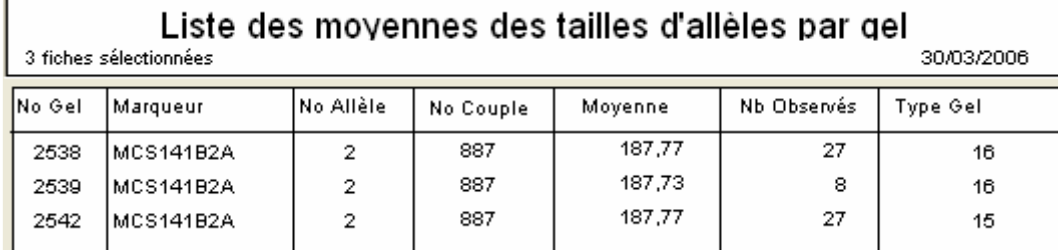

Ici l'allèle 2 du marqueur MCS141B2A a été observé sur 3 gels.

Voir un allèle : quand on a la liste des allèles, double-cliquer sur un allèle et il s'affiche comme suit :

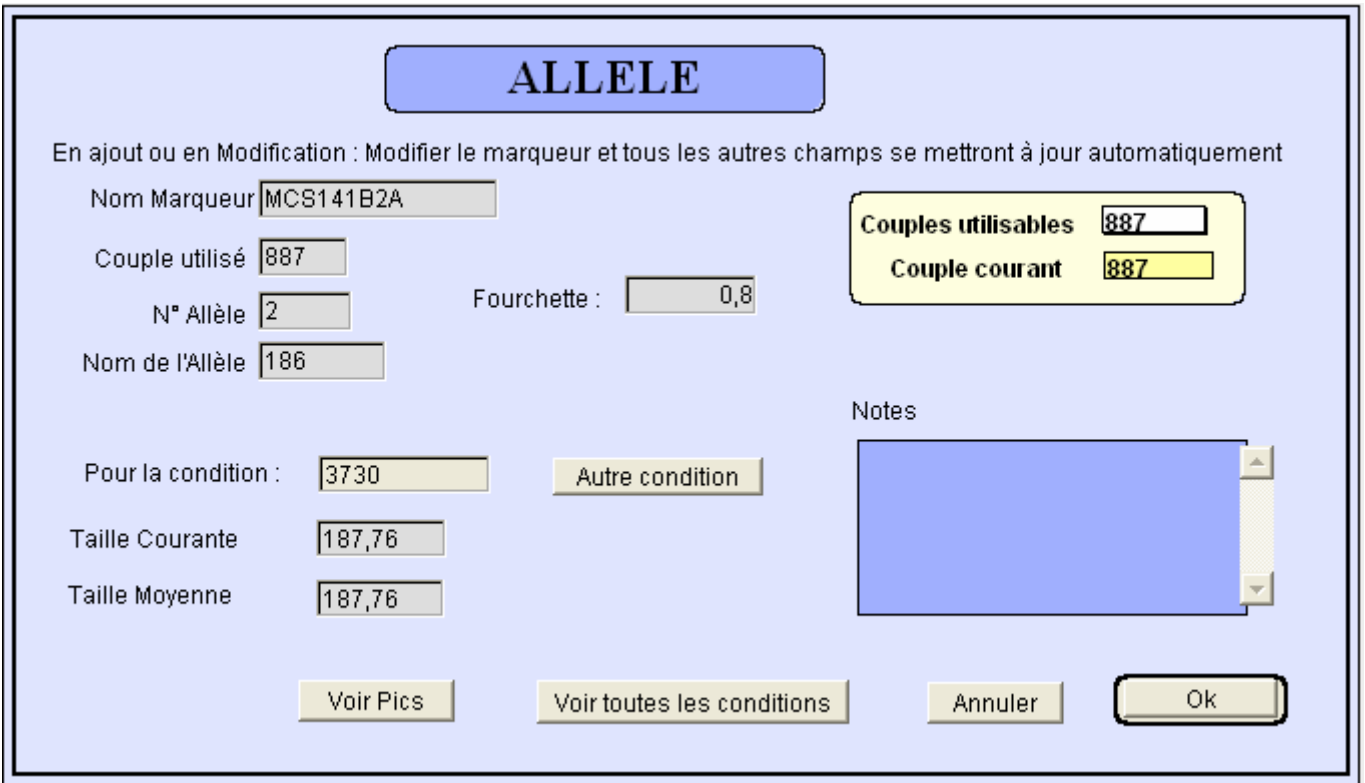

**Voir Pics :** permet de visualiser les pics d'allèles déjà rencontrés sur les gels pour cet allèle.

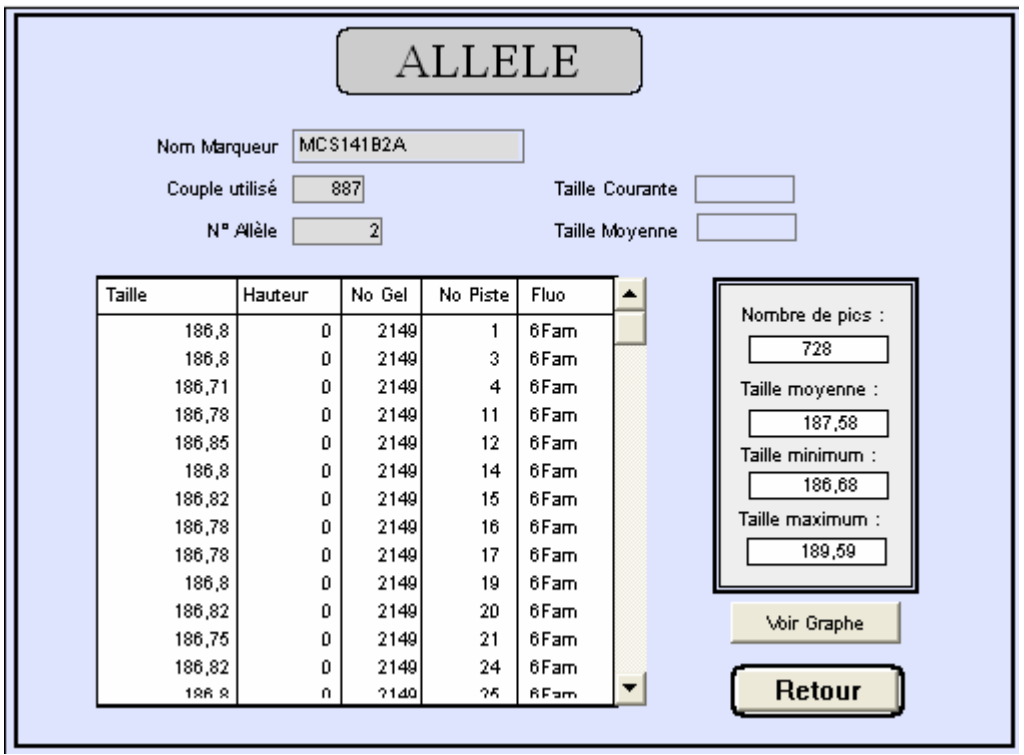

**Voir toutes les conditions :** 

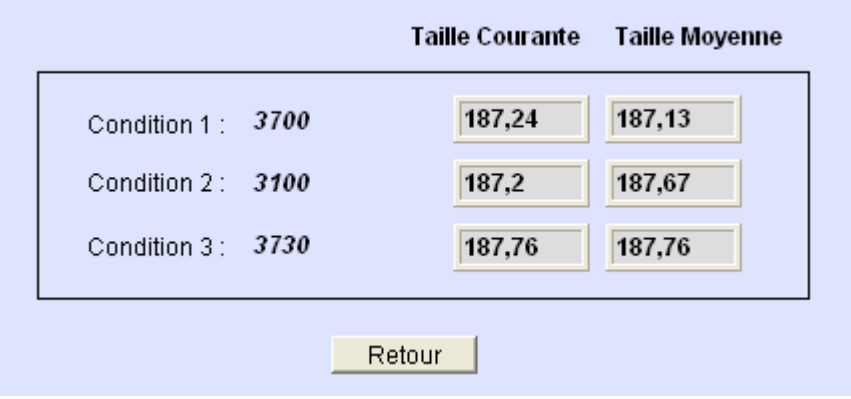

Lister dans toutes les conditions : ici il y a trois conditions de chargées dans l'ordre 3700, 3100 et 3730.

### Tâche principale

## Liste des allèles

8 fiches sélectionnées

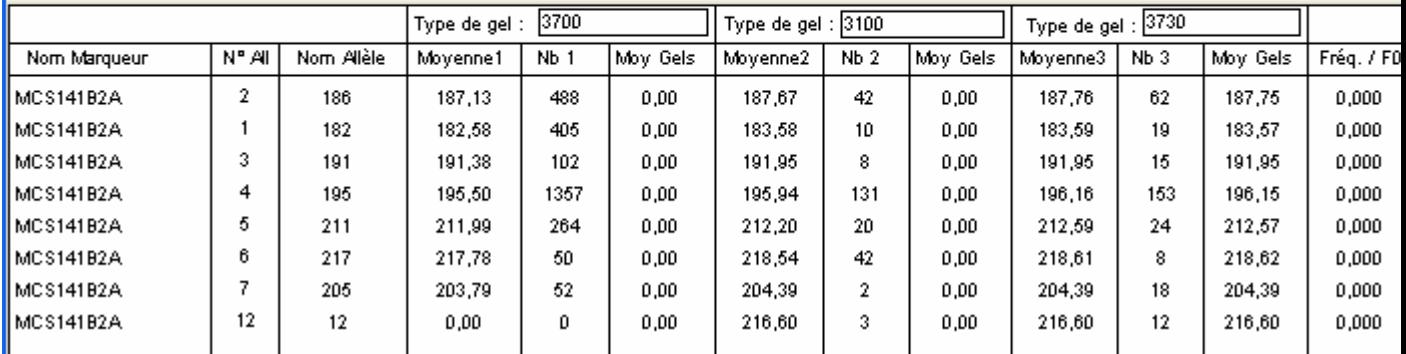

**Création au moment de l'interprétation des gels** 

En mode manuel : se positionner sur le marqueur, cliquer sur le bouton "Voir Allèles" :

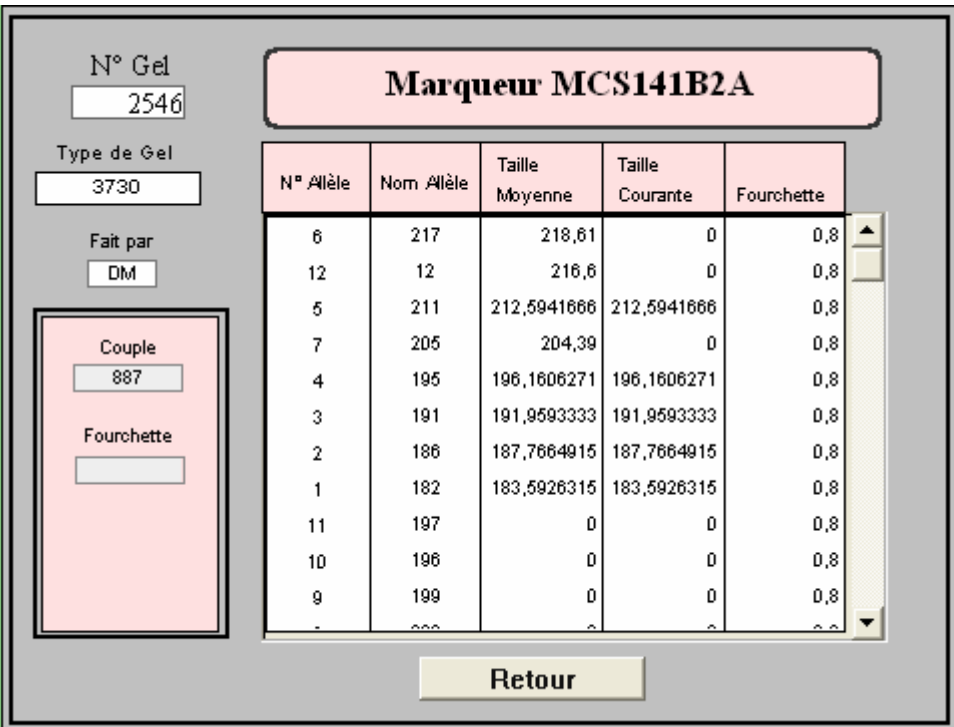

En double-cliquant sur l'allèle à modifier, on retombe sur l'écran de saisie du haut.

#### **En lecture d'un fichier analysé par GeneMapper**

Il est possible de créer un allèle sur le logiciel GeneMapper. Gemma l'intègre automatiquement au moment de la validation du gel.